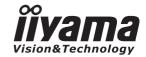

### USER MANUAL Pro Lite

### **LCD Monitor**

ENGLISH

### ProLite T5561MTS ProLite L5561S

Thank you very much for choosing the iiyama LCD monitor.

We recommend that you take a few minutes to read this comprehensive manual carefully before installing and switching on the monitor. Please keep this manual in a safe place for your future reference.

### iiyama | Servicecard

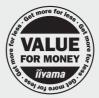

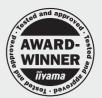

### Dear user, we congratulate you on the purchase of your iiyama LCD.

For details on warranty and locally used pixel policies that apply directly after installation of your product please check the iiyama website.

### To report a fault, please contact your local support centre found at www.iiyama.com/service

### Things to check before you call the ijyama information line

I if the power cable is connected securely and turned on?

I if the display has been turned on?

I if the signal cable is connected securely and the correct input selected?

I if the computer has been restarted with the display connected?

I if the graphics card is correctly installed with the latest drivers possible?

I if the correct native resolution has been selected via 'Display Properties'?

If the R/G/B signal configuration is correct?

I if the displays On Screen Menu is shown?

I if the correct brightness and contrast settings have been set?

I if given display tolerances and compatibility have been considered?

Jif via the On Screen Menu you have performed a Factory Reset/Recall?

### Before reporting the screen defect, please prepare the following information/evidence:

I model number \*

I purchase receipt and serial number \*

I name and address for collection

I telephone/fax number, for availability during the day

convenient collection date (date, time)

I short description of the defect

### Important Note:

If there is no fault found in the collected equipment after inspection, the transferring party shall incur charges for transport and administration.

If you have checked all of the above and there is still no picture, call our information line for assistance in your country.

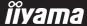

<sup>\*</sup> see the identification plate on the back of the case.

### CE MARKING DECLARATION OF CONFORMITY

This LCD monitor complies with the requirements of the EC Directive 2004/108/EC "EMC Directive" and 2006/95/EC "Low Voltage Directive".

### Warning

This is a class A product. In a domestic environment this product may cause radio interference in which case the user may be required to take adequate measures.

IIYAMA CORPORATION: Breguetlaan 8, 1438BC Oude Meer The Netherlands

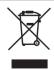

We recommend recycling of used product. Please contact your dealer or iiyama service center. Recycle information is obtained via the Internet, using the address: http://www.iiyama.com

You can access the Web page of different countries from there.

- We reserve the right to change specifications without notice.
- All trademarks used in this user manual are the property of their respective owners.

### **TABLE OF CONTENTS**

| FOR YOUR SAFETY                           | 1  |
|-------------------------------------------|----|
| SAFETY PRECAUTIONS                        | 1  |
| SPECIAL NOTES ON LCD MONITORS             | 3  |
| CUSTOMER SERVICE                          | 3  |
| CLEANING                                  | 3  |
| BEFORE YOU OPERATE THE MONITOR            | 4  |
| FEATURES                                  | 4  |
| CHECKING THE CONTENTS OF THE PACKAGE      | 4  |
| UNPACKING                                 | 5  |
| SPECIAL NOTES ON : ProLite T5561MTS       |    |
| CONTROLS AND CONNECTORS : MONITOR         | 6  |
| INSTALLATION                              | 8  |
| CONTROLS AND CONNECTORS : REMOTE CONTROL. | 10 |
| PREPARING THE REMOTE CONTROL              |    |
| BASIC OPERATION                           | 12 |
| CONNECTING YOUR MONITOR                   | 15 |
| COMPUTER SETTING                          |    |
| OPERATING THE MONITOR                     |    |
| ADJUSTMENT MENU CONTENTS                  | 20 |
| SCREEN ADJUSTMENTS                        | 31 |
| POWER MANAGEMENT FEATURE                  | 34 |
| TROUBLE SHOOTING                          |    |
| RECYCLING INFORMATION                     | 36 |
| APPENDIX                                  | 37 |
| SPECIFICATIONS : ProLite T5561MTS         |    |
| SPECIFICATIONS : ProLite L5561S           | 38 |
| DIMENSIONS                                | 39 |
| COMPLIANT TIMING                          | 40 |

### FOR YOUR SAFETY

### **SAFETY PRECAUTIONS**

### WARNING

### STOP OPERATING THE MONITOR WHEN YOU SENSE TROUBLE

If you notice any abnormal phenomena such as smoke, strange sounds or fumes, unplug the monitor and contact your dealer or iiyama service center immediately. Further use may be dangerous and can cause fire or electric shock.

### **NEVER REMOVE THE CABINET**

High voltage circuits are inside the monitor. Removing the cabinet may expose you to the danger of fire or electric shock.

### DO NOT PUT ANY OBJECT INTO THE MONITOR

Do not put any solid objects or liquids such as water into the monitor. In case of an accident, unplug your monitor immediately and contact your dealer or iiyama service center. Using the monitor with any object inside may cause fire, electric shock or damage.

### INSTALL THE MONITOR ON A FLAT. STABLE SURFACE

The monitor may cause an injury if it falls or is dropped.

### DO NOT USE THE MONITOR NEAR WATER

Do not use where water may be splashed or spilt onto the monitor as it may cause fire or electric shock.

### **OPERATE UNDER THE SPECIFIED POWER SUPPLY**

Be sure to operate the monitor only with the specified power supply. Use of an incorrect voltage will cause malfunction and may cause fire or electric shock.

### PROTECT THE CABLES

Do not pull or bend the power cable and signal cable. Do not place the monitor or any other heavy objects on the cables. If damaged, the cables may cause fire or electric shock.

### ADVERSE WEATHER CONDITIONS

It is advisable not to operate the monitor during a heavy thunder storm as the continual breaks in power may cause malfunction. It is also advised not to touch the plug in these circumstances as it may cause electric shock.

### CAUTION

### INSTALL ATION LOCATION

Do not install the monitor where sudden temperature changes may occur, or in humid, dusty or smoky areas as it may cause fire, electric shock or damage. You should also avoid areas where the sun shines directly on the monitor.

### DO NOT PLACE THE MONITOR IN A HAZARDOUS POSITION

The monitor may topple and cause injury if not suitably located. Please also ensure that you do not place any heavy objects on the monitor, and that all cables are routed such that children may not pull the cables and possibly cause injury.

### **MAINTAIN GOOD VENTILATION**

Ventilation slots are provided to keep the monitor from overheating. Covering the slots may cause fire. To allow adequate air circulation, place the monitor at least 10 cm (or 4 inches) from any walls.

Do not remove the tilt stand when operating the monitor. Ventilation slots on the back of the cabinet will be blocked and the monitor may overheat if the stand is removed. This may cause fire or damage. Operating the monitor on its back, side, upside down or on a carpet or any other soft material may also cause damage.

### DISCONNECT THE CABLES WHEN YOU MOVE THE MONITOR

When you move the monitor, turn off the power switch, unplug the monitor and be sure the signal cable is disconnected. If you do not disconnect them, it may cause fire or electric shock.

### **UNPLUG THE MONITOR**

If the monitor is not in use for a long period of time it is recommended that it is left unplugged to avoid accidents.

### HOLD THE PLUG WHEN DISCONNECTING

To disconnect the power cable or signal cable, always pull it by the plug. Never pull on the cable itself as this may cause fire or electric shock.

### DO NOT TOUCH THE PLUG WITH WET HANDS

Pulling or inserting the plug with wet hands may cause electric shock.

### WHEN YOU INSTALL THE MONITOR ON YOUR COMPUTER

Be sure the computer is strong enough to hold the weight of the monitor, otherwise, you may damage your computer.

### DO NOT USE THE MONITOR FOR 24-HOURS CONTINUOUSLY

The monitor is not designed to work for 24-hours continuously, do not use the monitor for 24-hours continuously.

### **OTHERS**

### **ERGONOMIC RECOMMENDATIONS**

To eliminate eye fatigue, do not operate the monitor against a bright background or in a dark room. For optimal viewing comfort, the monitor should be just below eye level and 40-60 cm (16-24 inches) away from your eyes. When using the monitor over a prolonged time, a ten minute break every hour is recommended as looking at the screen continuously can cause eye strain.

### **SPECIAL NOTES ON LCD MONITORS**

The following symptoms are normal with LCD monitors and do not indicate a problem.

### NOTE

- When you first turn on the LCD monitor, the picture may not fit in the display area because of the type of computer that is used. In this case, adjust the picture position to the correct position.
- Due to the nature of the backlight, the screen may flicker during initial use. Turn off the Power Switch and then turn it on again to make sure the flicker disappears.
- You may find slightly uneven brightness on the screen depending on the desktop pattern you use.
- Due to the nature of the LCD screen, an afterimage of the previous screen may remain after switching the image, when the same image is displayed for hours. In this case, the screen is recovered slowly by changing the image or turning off the Power Switch for hours.
- Contact your dealer or iiyama service center for the backlight replacement when the screen is dark, flickering or not lighting up. Never attempt to replace it by yourself.

### **CUSTOMER SERVICE**

### NOTE

- The fluorescent light used in the LCD monitor may have to be periodically replaced. For the warranty coverage on this component, please check with local iiyama service center.
- If you have to return your unit for service and the original packaging has been discarded, please contact your dealer or iiyama service center for advice or replacement packaging.

### **CLEANING**

WARNING

If you drop any materials or liquids such as water into the monitor when cleaning, unplug the power cable immediately and contact your dealer or iiyama service center.

CAUTION

■ For safety reasons, turn off the power switch and unplug the monitor before you clean it.

NOTE

- To protect the LCD panel, do not scratch or rub the screen with a hard object.
- Never use any of the following strong solvents. These will damage the cabinet and the LCD screen.

Thinner Benzine Abrasive cleaner
Spray-type cleaner Wax Acid or Alkaline solvent

■ Touching the cabinet with any product made from rubber or plastic for a long time may cause degeneration or loss of paint on the cabinet.

### **CABINET**

Stains can be removed with a cloth lightly moistened with a mild detergent solvent. Then wipe the cabinet with a soft dry cloth.

LCD

Periodic cleaning with a soft dry cloth is recommended.

**SCREEN** 

Don't use tissue paper etc. because these will damage the LCD screen.

### BEFORE YOU OPERATE THE MONITOR

### **FEATURES**

- ♦ Supports Resolutions up to 1920 x 1080
- ◆ High Contrast 4000:1 (Typical: with Touch panel) / Brightness 400cd/m² (Typical: with Touch panel) : ProLite T5561MTS
- ♦ High Contrast 5000:1 (Typical) / Brightness 500cd/m² (Typical) : ProLite L5561S
- Digital Character Smoothing
- Automatic Set-up
- ◆ Stereo Speakers2 x 10W Stereo Speakers
- Plug & Play VESA DDC2B Compliant Windows® 95/98/2000/Me/XP/Vista/7 Compliant
- Power Management (VESA DPMS Compliant)
- ♦ VESA Mounting Standard (600mm×400mm, 400mm×400mm) Compliant
- Supports Displayport Ver. 1.1

### CHECKING THE CONTENTS OF THE PACKAGE

The following accessories are included in your package. Check to see if they are enclosed with the monitor. If anything is missing or damaged, please contact your local iiyama dealer or regional iiyama office.

■ Power Cable\*¹

■ D-Sub Signal Cable

■ HDMI Cable

■ USB Cable\*2

■ Remote Control

■ Touch Pen\*<sup>2</sup>

■ iiyama Logo Sticker

■ Safety Guide

■ Quick Start Guide

### CAUTION

- \*1 The rating of the Power Cable enclosed in 120V area is 10A/125V. If you are using a power supply higher than this rating, then a power cable with a rating of 10A/ 250V must be used. However, all guarantees and warranties are void for any problems or damage caused by a power cable not supplied by iiyama.
- \*2 Accessory for ProLite T5561MTS.

### **UNPACKING**

- ① Before unpacking your monitor, prepare a stable, level, and clean surface near a wall outlet.

  Set the LCD Monitor box in an upright position and open from the top of the box before removing the top cushions.
- 2 Remove the white handle(s) and cut the banding.
- ③ Remove the top cushion and take the accessories bag and the Monitor out.

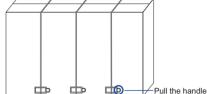

### CAUTION

Moving the monitor requires at least two people. If not, it may drop and could result in a serious injury.

When moving/shipping the monitor, please hold by the white handles.

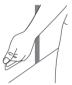

### **SPECIAL NOTES ON: ProLite T5561MTS**

### CAUTION

Permanent damage can occur if Sharp Edged, Pointed or Metal items are used to activate Touch. This could invalidate any remaining warranty.

We recommend you use a plastic stylus (tip R0.8 or over) or finger.

### **CONTROLS AND CONNECTORS: MONITOR**

### <Side Controller>

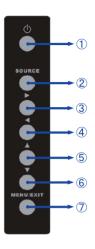

| 1   | Ф           | Power Button        |
|-----|-------------|---------------------|
| 2   | SOURCE      | Input Select Button |
| 3   | <b>&gt;</b> | Right Button        |
| 4   | ◀           | Left Button         |
| (5) | <b>A</b>    | Up Button           |
| 6   | ▼           | Down Button         |
| 7   | MENU / EXIT | Menu/Exit Button    |

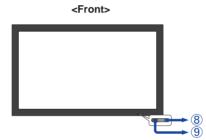

|   |                   | Green                 | Normal Operation                                       |
|---|-------------------|-----------------------|--------------------------------------------------------|
|   |                   | ower Indicator Orange | Power Management                                       |
| 8 | 8 Power Indicator |                       | If power off and select LED on via menu "Front LED ON" |
|   |                   | 0"                    | Power Off                                              |
|   | Off               |                       | If power on and select LED on via menu "Front LED OFF" |
| 9 | Remote Sensor     |                       | Remote Sensor                                          |

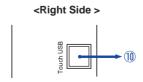

| 10 | Touch USB* | Touch USB Connector |
|----|------------|---------------------|
|    | 100011 036 | Touch OSB Connector |

<sup>\*</sup> Available for ProLite T5561MTS only.

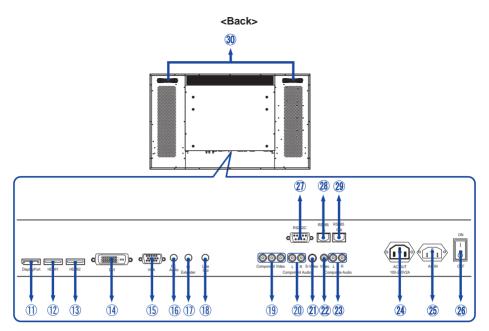

| 11) | DisplayPort      | DisplayPort          | DisplayPort Connector      |
|-----|------------------|----------------------|----------------------------|
| 12  | HDMI1            | HDMI                 | HDMI Connector             |
| 13  | HDMI2            | HDMI                 | HDMI Connector             |
| 14) | DVI              | DVI-D 24pin          | DVI-D 24pin Connector      |
| 15) | VGA              | D-SUB mini 15pin     | D-SUB mini 15pin Connector |
| 16  | PC Audio In      | Mini Jack            | Audio Connector            |
| 17) | IR Extender      | Mini Jack            | IR Extender Connector      |
| 18  | Line Out         | Mini Jack            | Audio output Connector     |
| 19  | Component Video  | RCA G(Y)/B(Pb)/R(Pr) | Component Video Connector  |
| 20  | Component Audio  | RCA L/R              | Component Audio Connector  |
| 21) | S-Video          | Mini Din 4pin        | S-Video Connector          |
| 22  | Video            | RCA                  | Video Connector            |
| 23  | Composite Audio  | RCA L/R              | Composite Audio Connector  |
| 24) | AC OUT           |                      | AC Connector (AC-OUT)      |
| 25  | AC IN            |                      | AC Connector (AC-IN)       |
| 26  | — (ON) / ○ (OFF) |                      | Main Power Switch          |
| 27) | RS232C In        | D-SUB 9pin           | RS232C Connector           |
| 28  | RS485 In         | RJ-45                | RS485 input Connector      |
| 29  | RS485 Out        | RJ-45                | RS485 output Connector     |
| 30  | Handles          |                      | Handles                    |

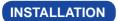

### CAUTION

- Follow the manual instructions for the type of mount you have selected. Refer all servicing to qualified service personnel.
- Moving the monitor requires at least two people.
- Before installing, please make sure the wall is strong enough to hold the necessary weight of the display and the mount.
- Using a screw longer than this may cause electric shock or damage because it may contact with the electrical parts inside the monitor.

Remove the screws (M8x15 x8) from the back of the monitor if necessary, and please use those.

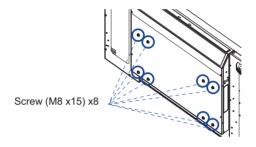

### [Installation Note] \*Available for ProLite T5561MTS only.

The touch kit of this monitor is an optical device that utilizes infrared light source and sensitive sensors for touch detection.

Notice the incident light that contains large quantities of infrared light may affect touch screen operation and performance.

Please install it with care as follows to ensure reliable touch performance.

Intense light / Specular light / Focus spotlight / Wide spread light / Direct sunlight / Indirect sunlight from the window and/or the glass door. / Not install the touch monitor right under the light source.

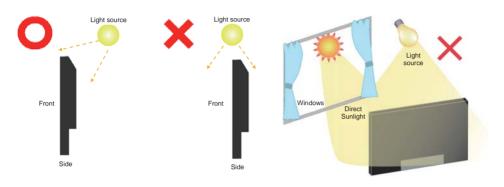

### [Rotating the Display] \*Available for ProLite L5561S only.

It is designed to be compatible in both landscape and portrait modes, however, it is optimized for landscape mode.

Note that the OSD orientation can be changed in the OSD menu, and it must be rotated clockwise when rotate it into portrait.

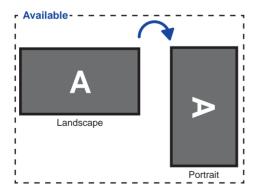

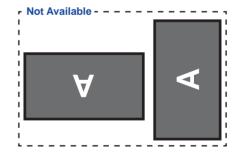

### **CONTROLS AND CONNECTORS: REMOTE CONTROL**

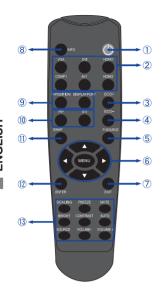

| Turns the monitor ON and OFF.  VGA / DVI / HDMI1 / COMP1 / AV1 (VIDEO1) / HDMI2  ③ ECO+ Brightness of back-light is reduced.  ④ ECO- Brightness of back-light is increased.  ⑤ P-SOURCE Selects the secondary sub source.  Opens the monitor's on-screen menu systems. When the menu system is already open, pressing this button will select the previous submenu.  Navigates through submenus and settings.  A: Up Button  V: Down Button  EXIT Closes the menu system.  Provides source and resolution information.  P-POSITION Move the sub screen display area.  DISPLAYPORT Select the DisplayPort input.  PIP Turns the PIP feature ON and OFF.  S-V Selects the S-Video source.  Swaps the main source and sub source picture.  © ENTER Selects highlighted menu choices.  Toggles between different aspect ratios. Auto / Native / 4x3 / 16x9 / 16x10 / Letter Box  FREEZE Freezes the current source image.  MUTE Turns off the sound.  BRIGHT Adjusts the brightness.  CONTRAST Adjusts the contrast.  AUTO Synchronizes the monitor to the source.  VOLUME- Decreases the sound volume.  VOLUME+ Increases the sound volume.                                                                                                    |     |                          | T 11                                                                     |  |  |  |
|----------------------------------------------------------------------------------------------------|-----|--------------------------|--------------------------------------------------------------------------|--|--|--|
| ② COMP1 / AV1(VIDEO1) / HDMI2       Selects the source.         ③ ECO+       Brightness of back-light is reduced.         ④ ECO-       Brightness of back-light is increased.         ⑤ P-SOURCE       Selects the secondary sub source.         Ø P-SOURCE       Opens the monitor's on-screen menu systems. When the menu system is already open, pressing this button will select the previous submenu.         ⑥ Navigates through submenus and settings.       ▲: Up Button         ♥: Down Button       ♥: Left Button         ₱: Right Button       Provides source and resolution information.         Ø INFO       Provides source and resolution information.         Ø DISPLAYPORT       Select the DisplayPort input.         PIP       Turns the PIP feature ON and OFF.         S-V       Selects the S-Video source.         ③ SWAP       Selects the S-Video source.         ③ Swaps the main source and sub source picture.       Toggles between different aspect ratios. Auto / Native / 4x3 / 16x9 / 16x10 / Letter Box         FREEZE       Freezes the current source image.         MUTE       Turns off the sound.         BRIGHT       Adjusts the brightness.         CONTRAST       Adjusts the contrast.         AUTO       Synchronizes the monitor to the source.         VOLUME-       Decreases the sound volume. | 1   | Ф                        | Turns the monitor ON and OFF.                                            |  |  |  |
| ## Brightness of back-light is increased.    Selects the secondary sub source.                                                                                                    | 2   | COMP1 /<br>AV1(VIDEO1) / | Selects the source.                                                      |  |  |  |
| Selects the secondary sub source.  Opens the monitor's on-screen menu systems. When the menu system is already open, pressing this button will select the previous submenu.  Navigates through submenus and settings.  ▲: Up Button ▼: Down Button ■: Right Button  Provides source and resolution information.  P-POSITION  Move the sub screen display area.  DISPLAYPORT  Select the DisplayPort input.  PIP  Turns the PIP feature ON and OFF.  S-V  Selects the S-Video source.  Swaps the main source and sub source picture.  Selects highlighted menu choices.  Toggles between different aspect ratios.  Auto / Native / 4x3 / 16x9 / 16x10 / Letter Box  FREEZE  Freezes the current source image.  MUTE  Turns off the sound.  BRIGHT  Adjusts the brightness.  CONTRAST  Adjusts the contrast.  AUTO  Synchronizes the monitor to the source.  VOLUME-  Decreases the sound volume.                                                                                                    | 3   | ECO+                     | Brightness of back-light is reduced.                                     |  |  |  |
| Opens the monitor's on-screen menu systems. When the menu system is already open, pressing this button will select the previous submenu.  Navigates through submenus and settings.  A: Up Button  V: Down Button  Left Button  Provides source and resolution information.  P-POSITION  DISPLAYPORT  Select the DisplayPort input.  PIP  Turns the PIP feature ON and OFF.  S-V  Selects the S-Video source.  Swaps the main source and sub source picture.  Select highlighted menu choices.  Toggles between different aspect ratios.  Auto / Native / 4x3 / 16x9 / 16x10 /  Letter Box  FREEZE  Freezes the current source image.  MUTE  Turns off the sound.  BRIGHT  Adjusts the brightness.  CONTRAST  Adjusts the contrast.  AUTO  Synchronizes the monitor to the sources.  VOLUME-  Decreases the sound volume.                                                                                                    | 4   | ECO-                     | Brightness of back-light is increased.                                   |  |  |  |
| MENU  Systems. When the menu system is already open, pressing this button will select the previous submenu.  Navigates through submenus and settings.  ▲: Up Button ▼: Down Button ♣: Right Button  Provides source and resolution information.  P-POSITION  Move the sub screen display area.  DISPLAYPORT  Select the DisplayPort input.  PIP  Turns the PIP feature ON and OFF.  S-V  Selects the S-Video source.  Swaps the main source and sub source picture.  ENTER  Selects highlighted menu choices.  Toggles between different aspect ratios. Auto / Native / 4x3 / 16x9 / 16x10 / Letter Box  FREEZE  Freezes the current source image.  MUTE  Turns off the sound.  BRIGHT  Adjusts the brightness.  CONTRAST  Adjusts the contrast.  AUTO  Synchronizes the monitor to the source.  VOLUME-  Decreases the sound volume.                                                                                                    | 5   | P-SOURCE                 | Selects the secondary sub source.                                        |  |  |  |
| settings.  A: Up Button  T: Down Button  Left Button  Right Button  Provides source and resolution information.  P-POSITION  DISPLAYPORT  PIP  Turns the PIP feature ON and OFF.  S-V  Selects the S-Video source.  Swaps the main source and sub source picture.  ENTER  Selects highlighted menu choices.  Toggles between different aspect ratios.  Auto / Native / 4x3 / 16x9 / 16x10 /  Letter Box  FREEZE  Freezes the current source image.  MUTE  BRIGHT  CONTRAST  Adjusts the brightness.  CONTRAST  Adjusts the contrast.  AUTO  Synchronizes the monitor to the source.  VOLUME-  Decreases the sound volume.                                                                                                    |     | MENU                     | systems. When the menu system is already open, pressing this button will |  |  |  |
| B INFO Provides source and resolution information.  P-POSITION DISPLAYPORT Select the DisplayPort input.  PIP Turns the PIP feature ON and OFF. S-V Selects the S-Video source.  Swaps the main source and sub source picture.  ENTER Selects highlighted menu choices.  Toggles between different aspect ratios. Auto / Native / 4x3 / 16x9 / 16x10 / Letter Box FREEZE Freezes the current source image.  MUTE Turns off the sound.  BRIGHT Adjusts the brightness.  CONTRAST Adjusts the contrast.  AUTO Synchronizes the monitor to the source.  VOLUME- Decreases the sound volume.                                                                                                    | 6   | <b>A V 4</b>             | settings. ▲: Up Button ▼: Down Button  4: Left Button                    |  |  |  |
| Source   Select the DisplayPort input.                                                                                                    | 7   | EXIT                     | Closes the menu system.                                                  |  |  |  |
| DISPLAYPORT Select the DisplayPort input.  PIP Turns the PIP feature ON and OFF. S-V Selects the S-Video source.  Swaps the main source and sub source picture.  ENTER Selects highlighted menu choices.  Toggles between different aspect ratios. Auto / Native / 4x3 / 16x9 / 16x10 / Letter Box  FREEZE Freezes the current source image.  MUTE Turns off the sound.  BRIGHT Adjusts the brightness.  CONTRAST Adjusts the contrast.  AUTO Synchronizes the monitor to the source.  SOURCE Allows selection of the different sources.  VOLUME-  Decreases the sound volume.                                                                                                    | 8   | INFO                     |                                                                          |  |  |  |
| DISPLAYPORT  Select the DisplayPort input.  Turns the PIP feature ON and OFF.  S-V  Selects the S-Video source.  Swaps the main source and sub source picture.  ENTER  Selects highlighted menu choices.  Toggles between different aspect ratios.  Auto / Native / 4x3 / 16x9 / 16x10 / Letter Box  FREEZE  Freezes the current source image.  MUTE  Turns off the sound.  BRIGHT  Adjusts the brightness.  CONTRAST  Adjusts the contrast.  AUTO  Synchronizes the monitor to the source.  SOURCE  Allows selection of the different sources.  VOLUME-                                                                                                    |     | P-POSITION               | Move the sub screen display area.                                        |  |  |  |
| S-V Selects the S-Video source.  Swaps the main source and sub source picture.  ENTER Selects highlighted menu choices.  Toggles between different aspect ratios. Auto / Native / 4x3 / 16x9 / 16x10 / Letter Box  FREEZE Freezes the current source image. MUTE Turns off the sound.  BRIGHT Adjusts the brightness.  CONTRAST Adjusts the contrast. AUTO Synchronizes the monitor to the source.  SOURCE Allows selection of the different sources.  VOLUME-  Swaps the S-Video source and sub source and sub source and sub source and sub source and sub source and sub source and sub source image.  Toggles between different source image.  Auto / Native / 4x3 / 16x9 / 16x10 / Letter Box  FREEZE Freezes the current source image.  Adjusts the brightness.  CONTRAST Adjusts the contrast.  AUTO Synchronizes the monitor to the source.  SOURCE Allows selection of the different sources.  VOLUME-                                                                                                    | 9   | DISPLAYPORT              | Select the DisplayPort input.                                            |  |  |  |
| S-V Selects the S-Video source.  Swap Sups the main source and sub source picture.  ENTER Selects highlighted menu choices.  Toggles between different aspect ratios. Auto / Native / 4x3 / 16x9 / 16x10 / Letter Box  FREEZE Freezes the current source image.  MUTE Turns off the sound.  BRIGHT Adjusts the brightness.  CONTRAST Adjusts the contrast.  AUTO Synchronizes the monitor to the source.  SOURCE Allows selection of the different sources.  VOLUME-  Selects the S-Video source.  Selects the S-Video source.                                                                                                    | 100 | PIP                      | Turns the PIP feature ON and OFF.                                        |  |  |  |
| picture.  Selects highlighted menu choices.  Toggles between different aspect ratios. Auto / Native / 4x3 / 16x9 / 16x10 / Letter Box  FREEZE Freezes the current source image.  MUTE Turns off the sound.  BRIGHT Adjusts the brightness.  CONTRAST Adjusts the contrast.  AUTO Synchronizes the monitor to the source.  SOURCE Allows selection of the different sources.  VOLUME-  Decreases the sound volume.                                                                                                    |     | S-V                      | Selects the S-Video source.                                              |  |  |  |
| Toggles between different aspect ratios. Auto / Native / 4x3 / 16x9 / 16x10 / Letter Box  FREEZE Freezes the current source image. MUTE Turns off the sound.  BRIGHT Adjusts the brightness.  CONTRAST Adjusts the contrast.  AUTO Synchronizes the monitor to the source.  SOURCE Allows selection of the different sources.  VOLUME-  Toggles between different aspect ratios. Auto / Native / 4x3 / 16x9 / 16x10 / Letter Box  Freezes the current source image.  Adjusts the contrast.  Adjusts the contrast.  AUTO Synchronizes the monitor to the source.  Decreases the sound volume.                                                                                                    | 11) | SWAP                     | '                                                                        |  |  |  |
| SCALING  Auto / Native / 4x3 / 16x9 / 16x10 / Letter Box  FREEZE  Freezes the current source image.  MUTE  Turns off the sound.  BRIGHT  Adjusts the brightness.  CONTRAST  Adjusts the contrast.  AUTO  Synchronizes the monitor to the source.  SOURCE  Allows selection of the different sources.  VOLUME-  Decreases the sound volume.                                                                                                    | 12  | ENTER                    | Selects highlighted menu choices.                                        |  |  |  |
| MUTE Turns off the sound.  BRIGHT Adjusts the brightness.  CONTRAST Adjusts the contrast.  AUTO Synchronizes the monitor to the source.  SOURCE Allows selection of the different sources.  VOLUME- Decreases the sound volume.                                                                                                    |     | SCALING                  | Auto / Native / 4x3 / 16x9 / 16x10 /                                     |  |  |  |
| BRIGHT Adjusts the brightness.  CONTRAST Adjusts the contrast.  AUTO Synchronizes the monitor to the source.  SOURCE Allows selection of the different sources.  VOLUME- Decreases the sound volume.                                                                                                    |     | FREEZE                   | Freezes the current source image.                                        |  |  |  |
| CONTRAST Adjusts the contrast.  AUTO Synchronizes the monitor to the source.  SOURCE Allows selection of the different sources.  VOLUME- Decreases the sound volume.                                                                                                    |     | MUTE                     | Turns off the sound.                                                     |  |  |  |
| AUTO Synchronizes the monitor to the source.  SOURCE Allows selection of the different sources.  VOLUME- Decreases the sound volume.                                                                                                    | 13  | BRIGHT                   | Adjusts the brightness.                                                  |  |  |  |
| SOURCE Allows selection of the different sources.  VOLUME- Decreases the sound volume.                                                                                                    |     | CONTRAST                 | Adjusts the contrast.                                                    |  |  |  |
| VOLUME- Decreases the sound volume.                                                                                                    |     | AUTO                     | Synchronizes the monitor to the source.                                  |  |  |  |
|                                                                                                    |     | SOURCE                   | Allows selection of the different sources.                               |  |  |  |
| VOLUME+ Increases the sound volume.                                                                                                    |     | VOLUME-                  | Decreases the sound volume.                                              |  |  |  |
|                                                                                                    |     | VOLUME+                  | Increases the sound volume.                                              |  |  |  |

### PREPARING THE REMOTE CONTROL

To use the remote control, insert the two dry batteries.

### CAUTION

Do not use any other batteries other than those specified in this manual for the Remote Control. Do not insert old and new batteries together in the Remote Control. Make sure that the terminals match the "+" and "-" indications in the battery compartment. Burst batteries or the electrolyte from these batteries may cause stains, fire or injury.

(1) Slide back and remove the battery cover in the direction of the arrow.

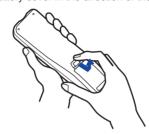

2 Align and insert two AAA batteries according to their plus and minus ports (as indicated in the remote control).

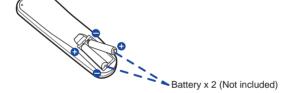

(3) Replace the battery cover in the direction of the arrow and snap it back into place.

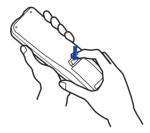

- NOTE Replace with new batteries when the Remote Control does not work close to the monitor. Use AAA dry batteries.
  - Operate the Remote Control by pointing it toward the Remote Sensor on the monitor.
  - Other manufacturers remote control will not work with this monitor. Use the provided Remote Control ONLY.
  - Used batteries needed to follow the city rule to be discarded. (suggestion: to dispose of used batteries please follow correct policy as per your council regulations)

### **BASIC OPERATION**

### ■ Turning the monitor ON

The monitor is turned On and the Power Indicator turns to Green when you press the Power Button on the monitor or the Remote Control. The monitor is turned Off and the Power Indicator turns to orange when you press the Power Button on the monitor or the Remote Control.

Press again to turn On the monitor.

### NOTE

Even when using the power management mode or turning OFF the Power Switch, the monitor will consume a small amount of electricity. Disconnect the Power Cable from the power supply whenever the monitor is not in use or during the night, to avoid unnecessary power consumption.

### [Monitor]

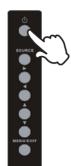

### [Remote Control]

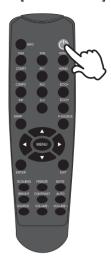

### ■ Display the adjustment menu page

The menu page appears on the screen when you press the MENU Button on the monitor or the Remote Control.

The menu page disappears when you press the EXIT Button on the monitor or the Remote Control again.

### [Monitor]

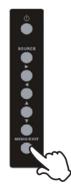

### [Remote Control]

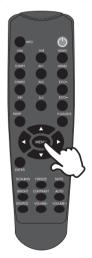

### ■ Move the cursor vertically

Select adjustment by pressing the ▲ / ▼ Button while the menu page is displayed on the screen.

### [Monitor]

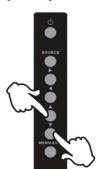

### [Remote Control]

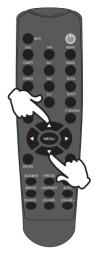

### ■ Move the cursor horizontally

Select menu or setting, or perform the adjustment by pressing the ◀ / ▶ Button while the menu page is displayed on the screen.

### [Monitor]

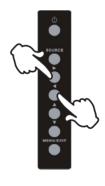

### [Remote Control]

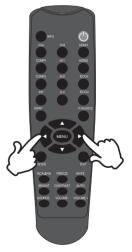

### ■ Adjust the volume of sound

Press the Volume+ / Volume- Button on the Remote Control to adjust the volume of sound when the menu page is not displayed on the screen.

### [Remote Control]

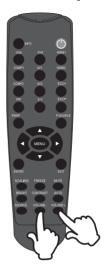

### ■ Switch the input signal

This is activated when you successively press the Source Button on the monitor or Input Signal Button on the Remote Control as follows:

### [Monitor]

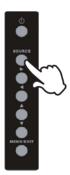

### [Remote Control]

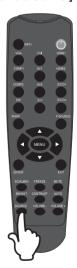

### **CONNECTING YOUR MONITOR**

- (1) Ensure that both the computer and the monitor are switched off.
- 2 Connect the computer to the monitor with the signal cable.
- (3) Connect the computer to the monitor with the USB Cable. \*1
- (4) Connect the Power Cable to the monitor first and then to the power supply.
- (5) Turn on your monitor (Main Power Switch and Power Switch) and computer.

- NOTE The signal cables used for connecting the computer and monitor may vary with the type of computer used. An incorrect connection may cause serious damage to both the monitor and the computer. The cable supplied with the monitor is for a standard 15 pin D-Sub connector. If a special cable is required please contact your local jivama dealer or regional jivama office.
  - For connection to Macintosh computers, contact your local jiyama dealer or regional iiyama office for a suitable adaptor.
  - Make sure you tighten the finger screws at each end of the Signal.
  - Don't connect the RS-232C cable and the USB cable to the computer at the same time. And cannot use those at the same time.
  - When USB cable connected than wait for 5 seconds and the touch function is ready to go. It can be activated by pen, finger or any other pointer.

### [Example of Connection]

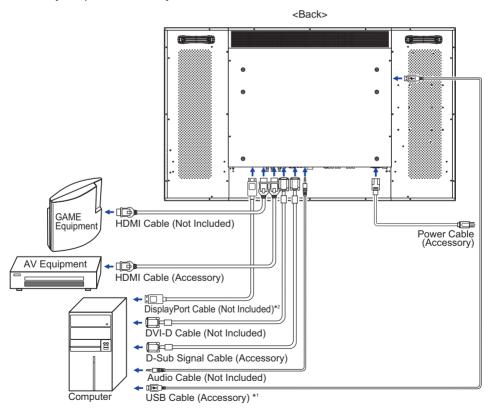

<sup>\*1</sup> Available for ProLite T5561MTS only.

<sup>\*2</sup> Please use the cable which supported Displayport Ver. 1.1.

### [ Connection example with the peripheral device ]

### CAUTION

Turn off the power switch and unplug the monitor and peripherals before connection to avoid electric shock or damage.

### NOTE

- Refer to the user manual of peripherals at the same time.
- Ensure you have the necessary cables as required.

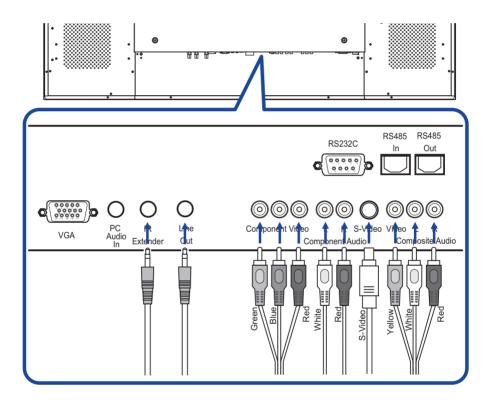

### **COMPUTER SETTING**

■ Signal Timing

Change to the desired signal timing listed on page 40: COMPLIANT TIMING.

■ Windows XP/Vista/7 Plug & Play: ProLite T5561MTS

Windows 95/98/2000/Me/XP/Vista/7 Plug & Play: ProLite L5561S

The iiyama LCD monitor complies with DDC2B of VESA standard. The Plug & Play function runs on Windows 95/98/2000/Me/XP/Vista/7 by connecting the monitor to DDC2B compliant computer with the Signal Cable supplied.

For installation on Windows 95/98/2000/Me/XP: The monitor Information File for iiyama monitors may be necessary for your computer and obtained via the Internet, using the address:

http://www.iivama.com

NOTE

- For additional information on how to download the driver for your touch screen monitor, please access the internet site noted above.
- Monitor Drivers are not required in most cases for Macintosh or Unix operating systems. For further information, please contact your computer dealer first for advice.
- Procedure for turning ON the Power Switch
   Turn ON the monitor first, and then the computer.
- MULTI-TOUCH: ProLite T5561MTS

This monitor complies with DDC2B of VESA standard. (Plug&play compliant)

The MULTI-TOUCH function runs on Windows7 by connecting the monitor to DDC2B compliant computer with the USB cable supplied.

■ MULTI-TOUCH support operation system : ProLite T5561MTS

Microsoft Windows XP (64 bit and 32 bit)

Microsoft Windows Vista (64 bit and 32 bit)

Microsoft Windows 7 (64 bit and 32 bit)

Mac OS X V10.4 & above

Linux (2.6x) & above

Not support Windows 2000 and earlier versions.

|                     | Windows7*4 | Windows7*5 | Vista | XP | Mac OSX | Linux |
|---------------------|------------|------------|-------|----|---------|-------|
| Default mouse*1     | 0          | 0          | 0     | 0  | 0       | 0     |
| Touch digitizer*2   | 0          | 0          | 0     | ×  | ×       | ×     |
| Windows7 gestures*3 | 0          | ×          | ×     | ×  | ×       | ×     |

<sup>\*1</sup> Default mouse (click, drag, double-click and right-click)

<sup>\*2</sup> Touch digitizer (click, drag /selection, double-click, right-click, flick and visual feedback)

<sup>\*3</sup> Digitizer with Windows7 multi-touch gestures

<sup>\*4</sup> Windows 7 - Starter and Home Basic version

<sup>\*5</sup> Windows 7 - Home Premium, Professional, Enterprise and Ultimate versions

### **OPERATING THE MONITOR**

To create the best picture, your iiyama LCD monitor has been preset at the factory with the COMPLIANT TIMING shown on page 40. You are also able to adjust the picture by following the button operation shown below. For more detailed adjustments, see page 31 for SCREEN ADJUSTMENTS.

Press the MENU Button to start the On Screen Display feature. There are additional Menu items which can be switched by using the ▲ / ▼ Buttons.

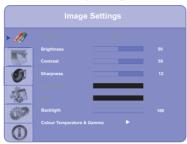

- ② Select the Menu item of the adjustment you want to make. Press the ▶ or ENTER Buttons and enter the menu page. Then, use the ▲ / ▼ Buttons to highlight the desired adjustment item.
- ③ Press the ▶ or ENTER Buttons again. Use the ◀ / ▶ Buttons to make the appropriate adjustment or setting.
- Press the EXIT Button to leave the menu, and the settings you just made would be automatically saved.

For example, to correct for vertical position, select Menu item of Advanced Settings. Then, select Image Position by using the Buttons.

Use the ▲ / ▼ Buttons to change the vertical position settings. The vertical position of the overall display should be changing accordingly while you are doing this.

Press the EXIT Button lastly, it ends, all changes are saved in the memory.

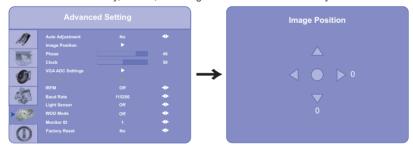

### NOTE

- The MENU Button can be used to return previous menu item.
- When button operations are aborted during adjustment, On-Screen Display disappears when the time set for the OSD Timeout has passed.
- EXIT button can be used to return previous menu item.
- Any changes are automatically saved in the memory when the On Screen Display disappears. Turning off the power should be avoided while using the Menu.
- Adjustments for Image Position, Clock and Phase are saved for each signal timing. Except for these adjustments, all other adjustments have only one setting which applies to all signal timings.

### OSD LOCK MODE:

LOCK: Press ENTER, ENTER, EXIT, EXIT, ENTER and EXIT on the Remote Control in

sequence and OSD will be locked.

UNLOCK: Press ENTER, ENTER, EXIT, EXIT, ENTER and EXIT on the Remote Control in

sequence and OSD will be Unlocked.

### **ADJUSTMENT MENU CONTENTS**

| Image Settings       | Image \$                                                        | Settings                                                          |  |  |
|----------------------|-----------------------------------------------------------------|-------------------------------------------------------------------|--|--|
|                      | Brightness Contrast Sharpness Backlight Colour Temperature & G. | 59<br>50<br>12                                                    |  |  |
| Adjustment Item      | Problem /                                                       | Option Button to Press                                            |  |  |
|                      | User                                                            | Displays a picture on a screen set by Image Settings adjustments. |  |  |
| Scheme *2            | Vivid                                                           | For displaying outdoor scenery images.                            |  |  |
| 0000                 | Cinema                                                          | For movie and video environment.                                  |  |  |
|                      | Game                                                            | For PC game environment.                                          |  |  |
|                      | Sport                                                           | For sport environment.                                            |  |  |
| Brightness *1 Direct | Too dark<br>Too bright                                          | <b>*</b> •                                                        |  |  |
| Contrast             | Too dull<br>Too intense                                         | <b>+</b> +                                                        |  |  |
| Sharpness            | Too soft<br>Too sharp                                           | heack light is reduced                                            |  |  |
| Saturation *2        | Too week<br>Too strong                                          | <b>*</b>                                                          |  |  |
| Hue *2               | Purplish<br>Greenish                                            | <b>*</b>                                                          |  |  |
| Backlight            | Brightness of I                                                 | back light is reduced.                                            |  |  |
|                      |                                                                 |                                                                   |  |  |

<sup>\*1</sup> Adjust the Brightness when you are using the monitor in a dark room and feel the screen is too bright.

Colour Temperature & Gamma

### Direct

You can skip the Menu items and display an adjustment scale directly by using the following button operations.

• Brightness: Press the BRIGHT Button (Remote Control) when the Menu is not displayed.

Press Button.

• Contrast: Press the CONTRAST Button (Remote Control) when the Menu is not displayed.

<sup>\*2</sup> Only COMP1, AV1 and s-v input.

### Image Settings Colour Temperature & Gamma

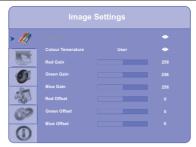

| Adjustment Item    | Problem /      | Option Button to Press                    |
|--------------------|----------------|-------------------------------------------|
| Gamma              | Off            | High contrast                             |
| Gariiria           | 2.2            | Normal                                    |
|                    | User           | Go to adjustment menu of Gain and Offset. |
|                    | 5000K          | Greenish white                            |
| Colour Temperature | 6500K          | Reddish white                             |
|                    | 7500K          | Yellowish white                           |
|                    | 9300K          | Bluish white                              |
| Red Gain           | To gain Red    | <b>*</b>                                  |
| Green Gain         | To gain Green  | <b>*</b>                                  |
| Blue Gain          | To gain Blue   | <b>+</b>                                  |
| Red Offset         | To offset Red  | <b>+</b>                                  |
| Green Offset       | To offset Gree | n 👉 💺                                     |
| Blue Offset        | To offset Blue | <b>+</b> \                                |

# Display Settings Main Main Aspect Ratio Problem / Option Adjustment Item Problem / Option Button to Press Full Screen Expansion display Native Displayed at the same magnification. Letter Box Landscape display Pillar Box Portrait display Portrait display Portrait display Portrait display

|                                                                                                    | Full Screen                      | Expansion display                                                                                                    |  |  |  |
|----------------------------------------------------------------------------------------------------|----------------------------------|----------------------------------------------------------------------------------------------------|--|--|--|
| Aspect Ratio                                                                                         | Native                           | Displayed at the same magnification.                                                                                                    |  |  |  |
| Aspect Ratio                                                                                         | Letter Box                       | Landscape display                                                                                                    |  |  |  |
|                                                                                                    | Pillar Box                       | Portrait display                                                                                                    |  |  |  |
| Zoom                                                                                                 | Zoom in the im<br>Zoom out the i | • · ·                                                                                                    |  |  |  |
| Auto Scan                                                                                            | On                               | NOTE  Auto Scan time is limited to 10 seconds, if no signal is found during this period on the scanned inputs, the unit will switch off and a power off/on is required to continue. |  |  |  |
|                                                                                                    | Off                              | Select the signal input manually.                                                                                                    |  |  |  |
|                                                                                                    | VGA                              | Select the VGA input.                                                                                                    |  |  |  |
|                                                                                                    | HDMI1                            | Select the HDMI1 input.                                                                                                    |  |  |  |
|                                                                                                    | HDMI2                            | Select the HDMI2 input.                                                                                                    |  |  |  |
| Select Source                                                                                        | DVI                              | Select the DVI input.                                                                                                    |  |  |  |
| Select Source                                                                                        | Displayport                      | Select the Displayport input.                                                                                                    |  |  |  |
|                                                                                                    | Video                            | Select the Video input.                                                                                                    |  |  |  |
|                                                                                                    | S-Video                          | Select the S-Video input.                                                                                                    |  |  |  |
|                                                                                                    | Component                        | Select the Component input.                                                                                                    |  |  |  |
| NOTE Select Source function is not available if there is no signal input from the selected connector |                                  |                                                                                                    |  |  |  |

NOTE Select Source function is not available if there is no signal input from the selected connector or during the power management mode.

### **Display Settings**

PIP

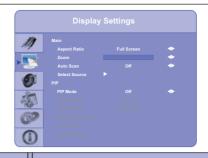

| Adjustment Item                | Problem /        | Option Button to Press                                                                                                    |
|--------------------------------|------------------|----------------------------------------------------------------------------------------------------|
|                                | Off              | PIP function is turned off.                                                                                                    |
|                                | Large PIP        | Sub screen is displayed at maximum size.                                                                                                    |
| PIP Mode *                     | Medium PIP       | Sub screen is displayed at normal size.                                                                                                    |
|                                | Small PIP        | Sub screen is displayed at minimum size.                                                                                                    |
|                                | Side by Side     | Main screen and sub screen are tiled.                                                                                                    |
| PIP Position                   | following 4 pos  | the sub screen display area to any one of the sitions within the overall display.  Top-Right / Top-Left / Bottom-Left                                                               |
|                                | Full Screen      | Expansion display                                                                                                    |
| Aspect Ratio                   | Letter Box       | Landscape display                                                                                                    |
|                                | Pillar Box       | Portrait display                                                                                                    |
|                                | Zoom In          | Zoom in the image.                                                                                                    |
| Side by Side Scale             | Zoom Out         | Zoom out the image.                                                                                                    |
|                                | Main             | Select the Main screen.                                                                                                    |
| NOTE                           | PIP              | Select the Sub screen.                                                                                                    |
| When select Side by Side in    | Default          | Return this function to default.                                                                                                    |
| PIP Mode.                      | Return           | Return to Menu.                                                                                                    |
| Auto Scan                      | On               | NOTE  Auto Scan time is limited to 10 seconds, if no signal is found during this period on the scanned inputs, the unit will switch off and a power off/on is required to continue. |
|                                | Off              | Select the signal input manually.                                                                                                    |
|                                | VGA              | Select the VGA input.                                                                                                    |
|                                | HDMI1            | Select the HDMI1 input.                                                                                                    |
|                                | HDMI2            | Select the HDMI2 input.                                                                                                    |
|                                | DVI              | Select the DVI input.                                                                                                    |
| Select Source                  | Displayport      | Select the Displayport input.                                                                                                    |
|                                | Video            | Select the Video input.                                                                                                    |
|                                | S-Video          | Select the S-Video input.                                                                                                    |
|                                | Component        | Select the Component input.                                                                                                    |
| NOTE Select Source function is | not available if | there is no signal input from the selected connector                                                                                                    |

Select Source function is not available if there is no signal input from the selected connector or during the power management mode.

### \*1 PIP = Picture in Picture

With this function, you can display two different picture.

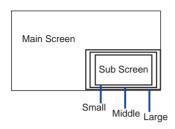

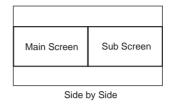

**PIP Screen Table** 

| Main Sub    | HDMI1 | HDMI2 | VGA | DVI | Displayport | Component | S-Video | Video |
|-------------|-------|-------|-----|-----|-------------|-----------|---------|-------|
| HDMI1       | _     | _     | 0   | _   | 0           | 0         | 0       | 0     |
| HDMI2       | _     | _     | 0   | _   | 0           | 0         | 0       | 0     |
| VGA         | 0     | 0     | _   | 0   | 0           | 0         | 0       | 0     |
| DVI         | _     | _     | 0   | _   | 0           | 0         | 0       | 0     |
| Displayport | 0     | 0     | 0   | 0   | _           | 0         | 0       | 0     |
| Component   | 0     | 0     | 0   | 0   | 0           | _         | 0       | 0     |
| S-Video     | 0     | 0     | 0   | 0   | 0           | 0         | _       | 0     |
| Video       | 0     | 0     | 0   | 0   | 0           | 0         | 0       | _     |

## Audio Settings Volume Bass 10 Treble 10 Balance 10 HOMI Audio Input Adjustment Item Problem / Option Button to Press

| Adjustment Item       | Problem / 0          | Option                         | Button to Press |  |  |  |
|-----------------------|----------------------|--------------------------------|-----------------|--|--|--|
| Volume                | Too soft<br>Too loud |                                | <b>*</b>        |  |  |  |
| Bass                  | Too weak Too strong  |                                | <b>*</b>        |  |  |  |
| Treble                | Too weak Too strong  |                                |                 |  |  |  |
| Balance               | Adjust the volu      | ıme balance of the speaker riç | ght •           |  |  |  |
| HDMI Audio Input *    | HDMI                 | Select the HDMI input.         |                 |  |  |  |
| i ibivii Addio iliput | PC                   | Select the PC input.           |                 |  |  |  |

<sup>\*</sup> Suitable for HDMI input only.

### **Basic Settings**

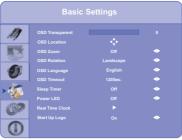

| Start Up Logo On              |                                                                                                    |                                                             |         |                                  |                 |                    |  |  |
|-------------------------------|----------------------------------------------------------------------------------------------------|-------------------------------------------------------------|---------|----------------------------------|-----------------|--------------------|--|--|
| Adjustment Item               | Prob                                                                                                    | oler                                                        | n / C   | E                                | Button to Press |                    |  |  |
| OSD Transparent               | Too opa<br>Too trar                                                                                                    | •                                                           |         |                                  | <b>+</b> +      |                    |  |  |
| OSD Location                  | Adjust t                                                                                                    | he                                                          | men     | u location on the                | screen.         | <b>← ∢⊳∆</b> ▼     |  |  |
| OSD Zoom                      | On Zoom in the OSD.                                                                                                    |                                                             |         |                                  |                 |                    |  |  |
| 00D 200III                    | Off                                                                                                    | 0                                                           | SD Z    | oom is turned off                |                 |                    |  |  |
| NOTE OSD Zoom disabled whe    | NOTE OSD Zoom disabled when setting portrait of OSD Rotation.                                                                                                    |                                                             |         |                                  |                 |                    |  |  |
|                               | Landsca                                                                                                    | ре                                                          | Nor     | mal                              |                 |                    |  |  |
| OSD Rotation                  | Portrait                                                                                                    |                                                             |         | nu screen is rotat<br>kwise.     | ed 90 degrees   | es in counter      |  |  |
|                               | English Engl                                                                                                    |                                                             | English | Deutsch                          | German          |                    |  |  |
| OSD Language                  | Français                                                                                                    |                                                             |         | French                           | Polski          | Polish             |  |  |
|                               | Nederla                                                                                                    | Nederlands Dutch P                                          |         |                                  | Русский         | Russian            |  |  |
| OSD Timeout                   |                                                                                                    |                                                             |         | e OSD display du<br>120 seconds. | ration time     | <b>4</b> 4         |  |  |
| Sleep Timer                   | mode a                                                                                                    | uto                                                         | mati    |                                  | he monitor will | switch to stand by |  |  |
| Davis J. E.D.                 | On                                                                                                    | T                                                           | The     | power indicator is               | turned on.      |                    |  |  |
| Power LED                     | Off                                                                                                    | Off The power indicator is turned off.                      |         |                                  |                 |                    |  |  |
| NOTE Turn Off the power indic | ator when                                                                                                    | yo                                                          | u are   | e bothered by the                | light.          |                    |  |  |
|                               | Set data                                                                                                    | a, a                                                        | nd s    | witch alarm on ar                | nd off.         |                    |  |  |
| Real Time Clock               | <ul> <li>✓ / ► Buttons : Move the cursor horizontally</li> <li>▲ / ▼ Buttons : Number select, Move the cursor vertically</li> <li>MENU Button: Return previous menu item</li> </ul> |                                                             |         |                                  |                 |                    |  |  |
|                               | On                                                                                                    | iiy                                                         | ama     | Logo displayed                   | when the moni   | tor is turned on.  |  |  |
| Start Up Logo                 | Off                                                                                                    | iiyama Logo does not display when the monitor is turned on. |         |                                  |                 |                    |  |  |

### **Advanced Settings**

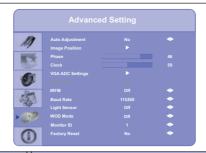

| Adjustment Item          | Probl                           | em / Option                                                                         | Button to Press                       |  |  |
|--------------------------|---------------------------------|-------------------------------------------------------------------------------------|---------------------------------------|--|--|
| Auto Adiustro ant *1,2,4 | No                              | Return to Menu.                                                                     |                                       |  |  |
| Auto Adjustment *1,2,4   | Yes                             | Adjust Position, Clock and Phase                                                    | automatically.                        |  |  |
| Image Position *1        | то                              | oo far to the left<br>oo far to the right<br>oo low<br>oo high                      | 4 4 4 4 4 4 4 4 4 4 4 4 4 4 4 4 4 4 4 |  |  |
| Phase *1                 | To correc                       | ct flickering text or lines                                                         | <b>4 4</b>                            |  |  |
| Clock *1                 |                                 | oo narrow<br>oo wide                                                                | <b>+</b>                              |  |  |
| VGA ADC Settings*4       | Press >                         | Button.                                                                             |                                       |  |  |
|                          | Off                             | Flesh Tone is turned off.                                                           |                                       |  |  |
| Flesh Tone *3            | Low                             | Emphasize flesh color.                                                              |                                       |  |  |
|                          | Medium                          |                                                                                     |                                       |  |  |
|                          | High                            | Emphasize flesh color more than                                                     | n Medium.                             |  |  |
| IRFM                     | On                              | Anti burn-in function is turned on.                                                 |                                       |  |  |
| IIXI W                   | Off                             | Anti burn-in function is turned off                                                 | f.                                    |  |  |
| Baud Rate                | the moni                        | aud rate when connecting the RS2 tor. 9200 / 38400 / 115200                         | 232C connector and                    |  |  |
| Light Sensor             | On                              | When plein air lowering brightness is gloomy. And brightness when it is light.      |                                       |  |  |
|                          | Off                             | Light sensor is turned off.                                                         |                                       |  |  |
| WOD Mode                 | On                              | The monitor can be configured to sent a digital signal through the IDVI connectors. |                                       |  |  |
|                          | Off                             | WOD Mode is turned off.                                                             |                                       |  |  |
| Monitor ID               | Set ID to the Monitor.<br>1-255 |                                                                                     |                                       |  |  |

### 

- \*1 Only Analog input.
- \*2 For best results, use the Auto Adjust in conjunction with the adjustment pattern. See page 31 for SCREEN ADJUSTMENTS.
- \*3 Only COMP1, AV1 and s-v input.
- \*4 Auto Adjustment and VGA ADC Settings disabled when PIP Mode is active.

### **Advanced Settings**

### **VGA ADC Settings**

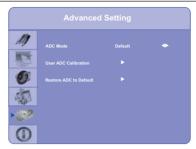

| Adjustment Item        | Probl           | lem / Op          | Button to Press |                                              |  |  |
|------------------------|-----------------|-------------------|-----------------|----------------------------------------------|--|--|
| ADC Mode               | Default         | ault Factory Mode |                 |                                              |  |  |
|                        | User            | User Se           | Лоde            |                                              |  |  |
| User ADC Calibration*5 | Press ▶ Button. |                   | No              | Return to Menu.                              |  |  |
| User ADC Calibration   | Press           | Button.           | Yes             | Set Calibration.                             |  |  |
|                        | Press ▶ Button. |                   | No              | Return to Menu.                              |  |  |
| Restore ADC to Default |                 |                   | Yes             | User ADC Calibration is restored to default. |  |  |

<sup>\*5</sup> User ADC Calibration

- 1. A warning message (see image below) will show to make sure the proper image is displayed on screen before ADC calibration begins.
  - Image in the green boxes, displayed on both side of the screen, has to be white and black in order to run the calibration accurately (the black and white image can be made using software such as Microsoft PowerPoint).
  - ii. The white in the left green box has to be the brightest white.
  - iii. The black in the right green box has to be the darkest black.

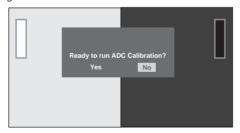

- 2. After the proper image is displayed, click "Yes" to begin ADC calibration.
- 3. During calibration process, the following image will appear to notify user to wait for the calibration.
- After calibration is completed, the display will notify user if the process has been successfully by a different message.

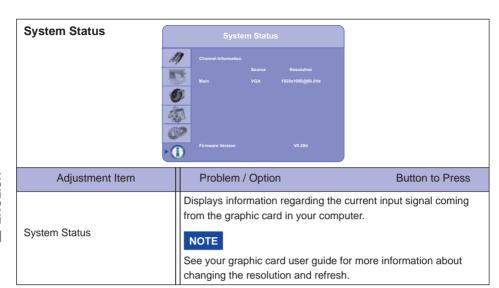

### **SCREEN ADJUSTMENTS**

Adjust the image by following the procedure below to get the desired picture when selecting Analog input.

- The screen adjustments described in this manual are designed to set image position and minimize flicker or blur for the particular computer in use.
- The monitor is designed to provide the best performance at resolution of 1920 x 1080, but can not provide the best at resolutions of less than 1920 x 1080 because the picture is automatically stretched to fit the full screen. It is recommended to operate at resolution of 1920 x 1080 in normal use.
- Displayed text or lines will be blurred or irregular in thickness when the picture is stretched due to the screen enlargement process.
- It is preferable to adjust the image position and frequency with the monitor controls, rather than the computer software or utilities.
- Perform adjustments after a warm-up period of at least thirty minutes.
- Additional adjustments may be required after the Auto Adjust depending on the resolution or signal timing.
- The Auto Adjust may not work correctly when displaying the picture other than the screen adjustment pattern. In this case, manual adjustments are required.

There are two ways to adjust the screen. One way is automatic adjustment for Position, Clocks and Phase. The other way is performing each adjustment manually.

Perform the Auto Adjust first when the monitor is connected to a new computer, or resolution is changed. If the screen has a flicker or blur, or the picture does not fit in the display area after performing the Auto Adjust, manual adjustments are required. Both adjustments should be made by using the screen adjustment pattern (Test.bmp) obtained via the IIYAMA web site (http://www.iiyama.com).

Adjust the image by following the procedure below to get the desired picture.

This manual explains adjustment under Windows 95/98/2000/Me/XP/Vista/7.

- 1 Display the picture at the optimum resolution.
- 2 Enter the Test.bmp (screen adjustment pattern) to wallpaper.

  - **NOTE** Consult the appropriate documentation for doing this.
    - Test.bmp is made at resolution of 1280 x 1024. Set the display position to center in the wallpaper setting dialogue box. If you use Microsoft® PLUS! 95/98 cancel the setting of "Stretch desktop wallpaper to fit the screen".

### [Adjustment pattern]

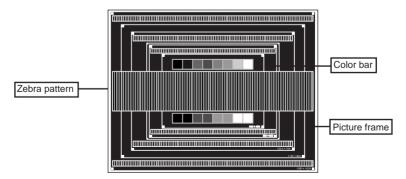

- ③ Press the AUTO Button. (Auto Adjustment : Remote Control)
- 4 Adjust the image manually by following procedure below when the screen has a flicker or blur, or the picture does not fit in the display area after performing the Auto Adjust.
- S Adjust the V-Position so that the top and bottom of the picture frame will fit to the display area.

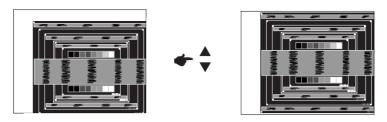

⑥ 1) Adjust the H-Position so that the left side of the picture frame will move to the left edge of the display area.

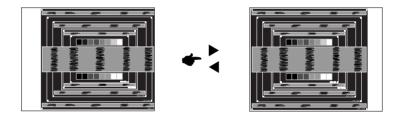

Stretch the right side of the picture frame to the right edge of the display area by adjusting the Clock.

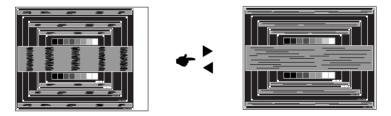

- NOTE
- When the left side of the picture frame moves apart from the left edge of the display area during the Clock adjustment, adjust steps 1) and 2).
- Another way to make the Clock adjustment is to correct the vertical wavy lines in the zebra pattern.
- The picture may flicker during the Clock, H/V-Position adjustment.
- In case the picture frame is bigger or smaller than the data display area after the Clock adjustment, repeat steps from ③.

7 Adjust the Phase to correct horizontal wavy noise, flicker or blur in the zebra pattern.

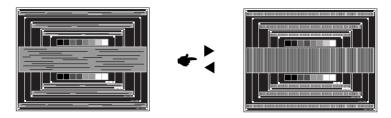

### NOTE

- In case the strong flicker or blurs remain on a part of the screen, repeat steps ⑥ and ⑦ because the Clocks may not be adjusted correctly. If the flicker or blurs still remain, set the refresh rate of computer to low (60Hz) and repeat steps from ③ again.
- Adjust the H-Position after the Phase adjustment if the horizontal position moves during the adjustment.
- Adjust the Brightness and Color to get the desired picture after you complete the Clock and Phase adjustments.

Put back your favorite wallpaper.

### **POWER MANAGEMENT FEATURE**

The power management feature of this product complies with power saving requirement of VESA DPMS. When activated, it automatically reduces unnecessary power consumption of the monitor when your computer is not in use.

To use the feature, the monitor needs to be connected to a VESA DPMS compliant computer. There is a power management step the monitor takes as described below. The power management function, including any timer settings is configured by the operating system. Check your operating system manual for information on how this can be configured.

### ■ Power Management Mode

When the H-sync signal / V-sync signal / H and V sync signals from the computer are off, the monitor enters into Power Management Mode which reduces the power consumption to less than 1W. The screen becomes dark. From Power Management Mode, the image reappears in several seconds when either the keyboard or the mouse are touched again.

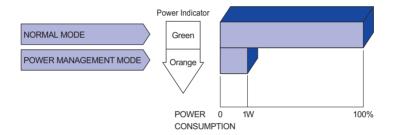

### NOTE

- Even when using the power management mode, the monitor consumes electricity. Turn off the Power Switch whenever the monitor is not in use, during the night and weekends, to avoid unnecessary power consumption.
- It is possible that the video signal from the computer may be on while the H or V sync signal is missing. In this instance, the POWER MANAGEMENT feature may not work properly.

### TROUBLE SHOOTING

**Problem** 

If the monitor fails to operate correctly, please follow the steps below for a possible solution.

- 1. Perform the adjustments described in OPERATING THE MONITOR, depending on the problem you have. If the monitor does not get a picture, skip to 2.
- 2. Consult the following items if you cannot find an appropriate adjustment item in OPERATING THE MONITOR or if the problem persists.
- 3. If you are experiencing a problem which is not described below or you cannot correct the problem, discontinue using the monitor and contact your dealer or iiyama service center for further assistance.

Check

| 1  | The picture does not appear.              | <ul> <li>□ The Power Cable is firmly seated in the socket.</li> <li>□ The Power Switch is turned ON.</li> <li>□ The AC socket is live. Please check with another piece of equipment.</li> <li>□ If the blank screen saver is in active mode, touch the keyboard or the mouse.</li> <li>□ Increase the Contrast and/or Brightness.</li> <li>□ The computer is ON.</li> <li>□ The Signal Cable is properly connected.</li> <li>□ The signal timing of the computer is within the specification of the monitor.</li> <li>□ If the monitor is in power management mode, touch the keyboard or the mouse.</li> </ul> |
|----|-------------------------------------------|----------------------------------------------------------------------------------------------------|
| 2  | The screen is not synchronized.           | <ul> <li>☐ The Signal Cable is properly connected.</li> <li>☐ The signal timing of the computer is within the specification of the monitor.</li> <li>☐ The video output level of the computer is within the specification of the monitor.</li> </ul>                                                                                                    |
| 3  | The screen position is not in the center. | ☐ The signal timing of the computer is within the specification of the monitor.                                                                                                    |
| 4  | The screen is too bright or too dark.     | ☐ The video output level of the computer is within the specification of the monitor.                                                                                                    |
| 5  | The screen is shaking.                    | ☐ The power voltage is within the specification of the monitor. ☐ The signal timing of the computer is within the specification of the monitor.                                                                                                    |
| 6  | No sound.                                 | ☐ The audio equipment (computer etc.) is ON. ☐ The Audio Cable is properly connected. ☐ The Volume is turned up. ☐ The Mute is OFF. ☐ The audio output level of the audio equipment is within the specification of the monitor.                                                                                                    |
| 7  | The sound is too loud or too quiet.       | ☐ The audio output level of the audio equipment is within the specification of the monitor.                                                                                                    |
| 8  | A strange noise is heard.                 | ☐ The Audio Cable is properly connected.                                                                                                    |
| 9  | The touch screen shows no response.       | ☐ The USB Cable is firmly seated in the socket. ☐ Touch screen driver software is installed.                                                                                                    |
| 10 | The touch position does not deviate.      | ☐ The calibration function set up correctly.                                                                                                    |

### **RECYCLING INFORMATION**

For better environment protection please don't dispose your monitor. Please visit our web site: www.iiyama.com/recycle for monitor recycling.

### **APPENDIX**

Design and specifications are subject to change without prior notice.

### **SPECIFICATIONS: ProLite T5561MTS**

| Touch         | Technology           | Optical                                                                                                    |  |  |  |  |  |
|---------------|----------------------|----------------------------------------------------------------------------------------------------|--|--|--|--|--|
| Screen        | Light transmission   | 88%                                                                                                    |  |  |  |  |  |
|               | Communication system | USB serial transfer                                                                                                    |  |  |  |  |  |
| Size Catego   | ry                   | 55"                                                                                                    |  |  |  |  |  |
| LCD Panel     | Driving system       | a-Si TFT Active Matrix                                                                                                    |  |  |  |  |  |
|               | Size                 | Diagonal: 55" (138.5cm)                                                                                                    |  |  |  |  |  |
|               | Pixel pitch          | 0.63mm H × 0.63mm V                                                                                                    |  |  |  |  |  |
|               | Brightness           | 400cd/m² (Typical: with Touch panel)                                                                                                    |  |  |  |  |  |
|               | Contrast ratio       | 4000 : 1 (Typical: with Touch panel)                                                                                                    |  |  |  |  |  |
|               | Viewable angle       | Horizontal: 178 degrees, Vertical: 178 degrees (Typical)                                                                                                    |  |  |  |  |  |
|               | Response time        | 8ms (Typical)                                                                                                    |  |  |  |  |  |
| Display Colo  | ors                  | Approx.1.073G                                                                                                    |  |  |  |  |  |
| Sync Freque   | ency                 | Analog: Horizontal: 23.0-92.0kHz, Vertical: 49-86Hz<br>Digital: Horizontal: 15.0-94.0kHz, Vertical: 23-85Hz                                                         |  |  |  |  |  |
| Maximum R     | esolution            | 1920 x 1080, 2.1 MegaPixels                                                                                                    |  |  |  |  |  |
| Input Conne   | ctor                 | D-Sub mini 15 pin, DVI-D 24 pin, HDMI x2, Displayport                                                                                                    |  |  |  |  |  |
| Input Video   | Connector            | RCA, Component, S-Video                                                                                                    |  |  |  |  |  |
| Serial Port   |                      | RS-232C In, RS-485 In/Out                                                                                                    |  |  |  |  |  |
| Plug & Play   |                      | VESA DDC2B <sup>™</sup>                                                                                                    |  |  |  |  |  |
| Input Sync S  | Signal               | Separate sync: TTL, Positive or Negative                                                                                                    |  |  |  |  |  |
| Input Video   | Signal               | Analog: 0.7Vp-p (Standard), 75Ω, Positive Digital: DVI (Digital Visual Interface Standard Rev.1.0) compliance Digital: HDMI Ver. 1.3c Digital: Displayport Ver. 1.1 |  |  |  |  |  |
| Input Audio   | Connector            | mini jack, RCA (L/R) x2                                                                                                    |  |  |  |  |  |
| Output Audio  | Connector            | mini jack                                                                                                    |  |  |  |  |  |
| Output Infrai | red Ray Connector    | IR Extender                                                                                                    |  |  |  |  |  |
| Input Audio   | Signal               | 0.5Vrms maximum                                                                                                    |  |  |  |  |  |
| Speakers      |                      | 10W x 2 (Stereo speakers)                                                                                                    |  |  |  |  |  |
| Maximum S     | creen Size           | 1209.6mm W × 680.4mm H / 47.6" W × 26.8" H                                                                                                    |  |  |  |  |  |
| Power Source  | ce                   | 100-240VAC, 50/60Hz, 6A                                                                                                    |  |  |  |  |  |
| Power Cons    | umption*             | 341W maximum, Power management mode: 1W maximum                                                                                                    |  |  |  |  |  |
| Dimensions    | / Net Weight         | 1325.5 × 784.5 × 149.0mm / 52.2 × 30.9 × 5.9" (W×H×D)<br>56kg / 123.5lbs                                                                                            |  |  |  |  |  |
| Environmen    | tal                  | Operating: Temperature 5 to 35°C / 41 to 95°F                                                                                                    |  |  |  |  |  |
| Consideration | ons                  | Storage: Temperature -20 to 60°C / -4 to 140°F<br>Humidity: 85% (No condensation)                                                                                   |  |  |  |  |  |
| Approvals     |                      | CB, CE, TÜV                                                                                                    |  |  |  |  |  |

### **SPECIFICATIONS: ProLite L5561S**

| Size Category           |                   | 55"                                                                                                    |  |  |  |  |  |  |
|-------------------------|-------------------|----------------------------------------------------------------------------------------------------|--|--|--|--|--|--|
| LCD Panel               | Driving system    | a-Si TFT Active Matrix                                                                                                    |  |  |  |  |  |  |
|                         | Size              | Diagonal: 55" (138.5cm)                                                                                                    |  |  |  |  |  |  |
|                         | Pixel pitch       | 0.63mm H × 0.63mm V                                                                                                    |  |  |  |  |  |  |
|                         | Brightness        | 500cd/m² (Typical: with Touch panel)                                                                                                    |  |  |  |  |  |  |
|                         | Contrast ratio    | 5000 : 1 (Typical: with Touch panel)                                                                                                    |  |  |  |  |  |  |
|                         | Viewable angle    | Horizontal: 178 degrees, Vertical: 178 degrees (Typical)                                                                                                    |  |  |  |  |  |  |
|                         | Response time     | 8ms (Typical)                                                                                                    |  |  |  |  |  |  |
| Display Colo            | ors               | Approx.1.073G                                                                                                    |  |  |  |  |  |  |
| Sync Freque             | ency              | Analog: Horizontal: 23.0-92.0kHz, Vertical: 49-86Hz<br>Digital: Horizontal: 15.0-94.0kHz, Vertical: 23-85Hz                                                         |  |  |  |  |  |  |
| Maximum R               | esolution         | 1920 x 1080, 2.1 MegaPixels                                                                                                    |  |  |  |  |  |  |
| Input Conne             | ector             | D-Sub mini 15 pin, DVI-D 24 pin, HDMI x2, Displayport                                                                                                    |  |  |  |  |  |  |
| Input Video             | Connector         | RCA, Component, S-Video                                                                                                    |  |  |  |  |  |  |
| Serial Port             |                   | RS-232C In, RS-485 In/Out                                                                                                    |  |  |  |  |  |  |
| Plug & Play             |                   | VESA DDC2B <sup>™</sup>                                                                                                    |  |  |  |  |  |  |
| Input Sync S            | Signal            | Separate sync: TTL, Positive or Negative                                                                                                    |  |  |  |  |  |  |
| Input Video             | Signal            | Analog: 0.7Vp-p (Standard), 75Ω, Positive Digital: DVI (Digital Visual Interface Standard Rev.1.0) compliance Digital: HDMI Ver. 1.3c Digital: Displayport Ver. 1.1 |  |  |  |  |  |  |
| Input Audio             | Connector         | mini jack, RCA (L/R) x2                                                                                                    |  |  |  |  |  |  |
| Output Audio            | Connector         | mini jack                                                                                                    |  |  |  |  |  |  |
| Output Infrai           | red Ray Connector | IR Extender                                                                                                    |  |  |  |  |  |  |
| Input Audio             | Signal            | 0.5Vrms maximum                                                                                                    |  |  |  |  |  |  |
| Speakers                |                   | 10W x 2 (Stereo speakers)                                                                                                    |  |  |  |  |  |  |
| Maximum S               | creen Size        | 1209.6mm W × 680.4mm H / 47.6" W × 26.8" H                                                                                                    |  |  |  |  |  |  |
| Power Sour              | ce                | 100-240VAC, 50/60Hz, 6A                                                                                                    |  |  |  |  |  |  |
| Power Consumption*      |                   | 341W maximum, Power management mode: 1W maximum                                                                                                    |  |  |  |  |  |  |
| Dimensions / Net Weight |                   | 1325.5 x 784.5 x 133.0mm / 52.2 x 30.9 x 5.2" (WxHxD)<br>47kg / 103.5lbs                                                                                            |  |  |  |  |  |  |
| Environmental           |                   | Operating: Temperature 5 to 35°C / 41 to 95°F                                                                                                    |  |  |  |  |  |  |
| Consideration           | ons               | Storage: Temperature -20 to 60°C / -4 to 140°F Humidity: 85% (No condensation)                                                                                      |  |  |  |  |  |  |
| Approvals               |                   | CB, CE, TÜV                                                                                                    |  |  |  |  |  |  |

NOTE \* Audio equipment are not connected.

### DIMENSIONS

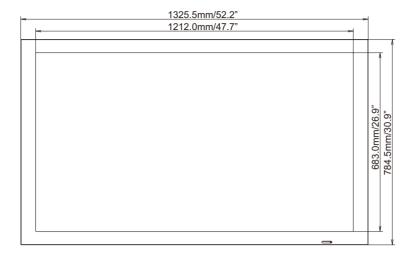

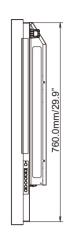

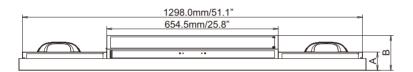

| MODEL         | Α           | В            |
|---------------|-------------|--------------|
| PLL5561S-B1   | 70.0mm/2.8" | 133.0mm/5.2" |
| PLT5561MTS-B1 | 86.0mm/3.4" | 149.0mm/5.9" |

### **COMPLIANT TIMING**

|      |              |             |         |          |                    |                                |     | nt                             |               | Ф                                                |                                | t                              |
|------|--------------|-------------|---------|----------|--------------------|--------------------------------|-----|--------------------------------|---------------|--------------------------------------------------|--------------------------------|--------------------------------|
|      | Timin        | g           | fH(kHz) | fV(Hz)   | Dot clock<br>(MHz) | HDMI                           | VGA | Component                      | S-Video       | Composite                                        | DVI                            | Displayport                    |
|      |              |             | 31.469  | 59.940   | 25.175             |                                |     |                                |               |                                                  |                                |                                |
|      | VGA 640      | Nv/180      | 37.861  | 72.809   | 31.500             |                                | 0   |                                |               |                                                  |                                |                                |
|      | V GA 040X400 |             | 37.500  | 75.000   | 31.500             |                                |     |                                |               |                                                  |                                |                                |
|      |              |             | 43.269  | 85.008   | 36.000             |                                |     |                                |               |                                                  |                                |                                |
|      |              |             | 35.156  | 56.250   | 36.000             |                                |     |                                |               |                                                  |                                |                                |
|      |              |             | 37.879  | 60.317   | 40.000             |                                |     |                                |               |                                                  |                                |                                |
|      | SVGA 80      | 00x600      | 48.077  | 72.188   | 50.000             |                                |     |                                |               |                                                  |                                |                                |
|      |              |             | 46.875  | 75.000   | 49.500             |                                |     |                                |               |                                                  |                                | 0                              |
|      |              |             | 53.674  | 85.060   | 56.250             |                                |     |                                |               |                                                  |                                | 0                              |
|      |              |             | 48.363  | 60.004   | 65.000             |                                |     |                                |               |                                                  |                                | 0                              |
|      | XGA 102      | 11,760      | 56.476  | 70.069   | 75.000             |                                |     |                                |               |                                                  |                                |                                |
|      | AGA 102      | 48700       | 60.023  | 75.029   | 78.750             |                                |     |                                |               |                                                  |                                |                                |
|      |              |             | 68.677  | 84.997   | 94.500             |                                |     |                                |               |                                                  |                                |                                |
|      | WXGA 1       | 360x768     | 47.712  | 60.015   | 85.500             |                                |     |                                |               |                                                  |                                |                                |
|      |              |             | 44.444  | 59.980   | 64.000             |                                |     |                                |               |                                                  |                                |                                |
|      | 1280x72      | 0           | 44.772  | 59.860   | 74.500             |                                |     |                                |               |                                                  |                                |                                |
|      |              |             | 56.456  | 74.780   | 95.750             |                                |     |                                |               |                                                  |                                | 0                              |
| VESA |              |             | 47.776  | 59.870   | 79.500             | Ō                              | Ō   | İ                              |               |                                                  | Ō                              | Ō                              |
| VESA | 1280x76      | 8           | 47.396  | 59.995   | 68.250             |                                |     |                                |               |                                                  |                                |                                |
|      |              |             | 68.633  | 84.837   | 117.500            | Ō                              | Ō   | İ                              |               |                                                  | Ō                              | Ō                              |
|      | 4000 000     |             | 49.306  | 59.910   | 71.000             | Ŏ                              | Ŏ   |                                |               |                                                  | Ŏ                              | Ŏ                              |
|      | 1280x80      | 0           | 49.702  | 59.810   | 83.000             | Ŏ                              | Ŏ   |                                |               |                                                  | Ŏ                              | Ŏ                              |
|      | SXGA         | 1152x864    | 67.500  | 75.000   | 108.000            | Ŏ                              | Ŏ   |                                |               |                                                  | Ŏ                              | Ŏ                              |
|      |              |             | 63.981  | 60.020   | 108.000            | Ŏ                              | Ŏ   |                                |               |                                                  | Ŏ                              | Ŏ                              |
|      |              | 1280x1024   | 79.976  | 75.025   | 135.000            | Ŏ                              | Ŏ   |                                |               |                                                  | Ŏ                              | Ŏ                              |
|      |              |             | 91.146  | 85.024   | 157.500            | Ŏ                              | Ŏ   |                                |               |                                                  | Ŏ                              | Ŏ                              |
|      | 0)/04        |             | 64.744  | 59.950   | 101.000            | Ŏ                              | Ŏ   |                                |               |                                                  | Ŏ                              | Ŏ                              |
|      | SXGA+        | 1400x1050   | 65.317  | 59.980   | 121.750            | Ŏ                              | Ŏ   |                                |               |                                                  | Ŏ                              | Ŏ                              |
|      |              | -           | 55.469  | 59.901   | 88.750             | Ŏ                              | Ŏ   |                                |               |                                                  | Ŏ                              | Ŏ                              |
|      | 1440x90      | 0           | 55.935  | 59.880   | 106.500            | ŏ                              | Ŏ   |                                |               |                                                  | Ŏ                              | ŏ                              |
|      |              |             | 64.674  | 59.883   | 119.000            | Ŏ                              | ŏ   |                                |               |                                                  | ă                              | Ŏ                              |
|      | WSXGA-       | + 1680x1050 | 65.290  | 59.954   | 146.250            | Ŏ                              | Ŏ   |                                |               |                                                  | Ŏ                              | Ŏ                              |
|      | UXGA 16      | 600x1200    | 75.000  | 60.000   | 162.000            | Ŏ                              | Ŏ   |                                |               |                                                  | Ŏ                              | Ŏ                              |
|      | 1920x10      |             | 66.587  | 59.930   | 138.500            | Ŏ                              | Ŏ   |                                |               |                                                  | Ŏ                              | ŏ                              |
|      |              | 1920x1200   | 74.038  | 59.950   | 154.000            | Ŏ                              | Ŏ   |                                |               |                                                  |                                | Ŏ                              |
|      | NTSC         |             | 15.734  | 29.970   | 13.500             |                                |     | 480i                           |               |                                                  |                                |                                |
| SDTV | PAL          | -           | 15.625  | 25.000   | 13.500             |                                |     | 576i                           | ŏ             | Ŏ                                                |                                |                                |
|      | 480p         |             | 31.500  | 60.000   | 27.030             |                                |     | 0                              | $\overline{}$ |                                                  |                                |                                |
| EDTV | 576p         |             | 31.250  | 50.000   | 27.000             | Ŏ                              |     | ĬŎ                             |               |                                                  | ĬŎ                             | Ŏ                              |
|      |              |             | 37.500  | 50.000   | 74.250             | ŏ                              |     | ŏ                              |               |                                                  | -                              | ŏ                              |
|      | 720p 128     | 30x720      | 44.995  | 59.940   | 74.176             | $\stackrel{\sim}{\sim}$        |     | Ιŏ                             |               |                                                  | Ιŏ                             | $\overline{}$                  |
|      | . 200 120    | JUNI 20     | 45.000  | 60.000   | 74.250             | $\vdash$                       |     | Ιŏ                             |               |                                                  | Ιŏ                             | l ŏ                            |
|      |              |             | 28.130  | 50.000   | 74.250             | l ŏ                            |     | l ŏ                            |               |                                                  | 1 6                            | <u> </u>                       |
|      | 1080i 19     | 20x1080     | 33.716  | 59.940   | 74.176             | $\sim$                         |     | Ιŏ                             |               |                                                  | Ιŏ                             | $\overline{}$                  |
| HDTV | 1000119      | _57.1000    | 33.750  | 60.000   | 74.170             | $\vdash$                       |     | l ŏ                            |               |                                                  | l ŏ                            | $\vdash$                       |
| '    |              |             | 27.000  | 24.000   | 74.250             | <u> </u>                       |     | $\vdash$                       |               |                                                  | $\vdash$                       | $\vdash$                       |
|      |              |             | 33.750  | 30.000   | 74.250             | $\vdash$                       |     |                                |               |                                                  |                                | $\vdash$                       |
|      | 1080n 10     | 920x1080    | 56.250  | 50.000   | 148.500            |                                |     |                                |               |                                                  |                                |                                |
|      | 10000        | 22071000    | 67.433  | 59.940   | 148.352            | $\vdash \stackrel{\sim}{\sim}$ |     | $\vdash \overset{\sim}{\sim}$  |               | <del>                                     </del> | $\vdash \stackrel{\sim}{\sim}$ | $\vdash$                       |
|      |              |             |         | 60.000   | 148.500            | $\vdash \stackrel{\sim}{\sim}$ |     | $\vdash \stackrel{\sim}{\sim}$ |               | <del>                                     </del> | $\vdash \stackrel{\sim}{\sim}$ | $\vdash \stackrel{\sim}{\sim}$ |
|      | 1            |             | 67.500  | 1 00.000 | 170.000            | -                              |     |                                |               |                                                  |                                | -                              |

 $<sup>^{\</sup>star 1}$   $\bigcirc$  means supported timing.  $^{\star 2}$  480i means supported 480i@60Hz(YPbPr).

<sup>\*3 576</sup>i means supported 576i@60Hz(YPbPr).